### **COSTOS V Enterprise Server Installation Guide**

When SQL Server and CostOS Server run on different machines

### Before any configuration

• Copy **CostOS** folder in the C: drive, of the App server. **CostOS** folder is included in the link that I sent you

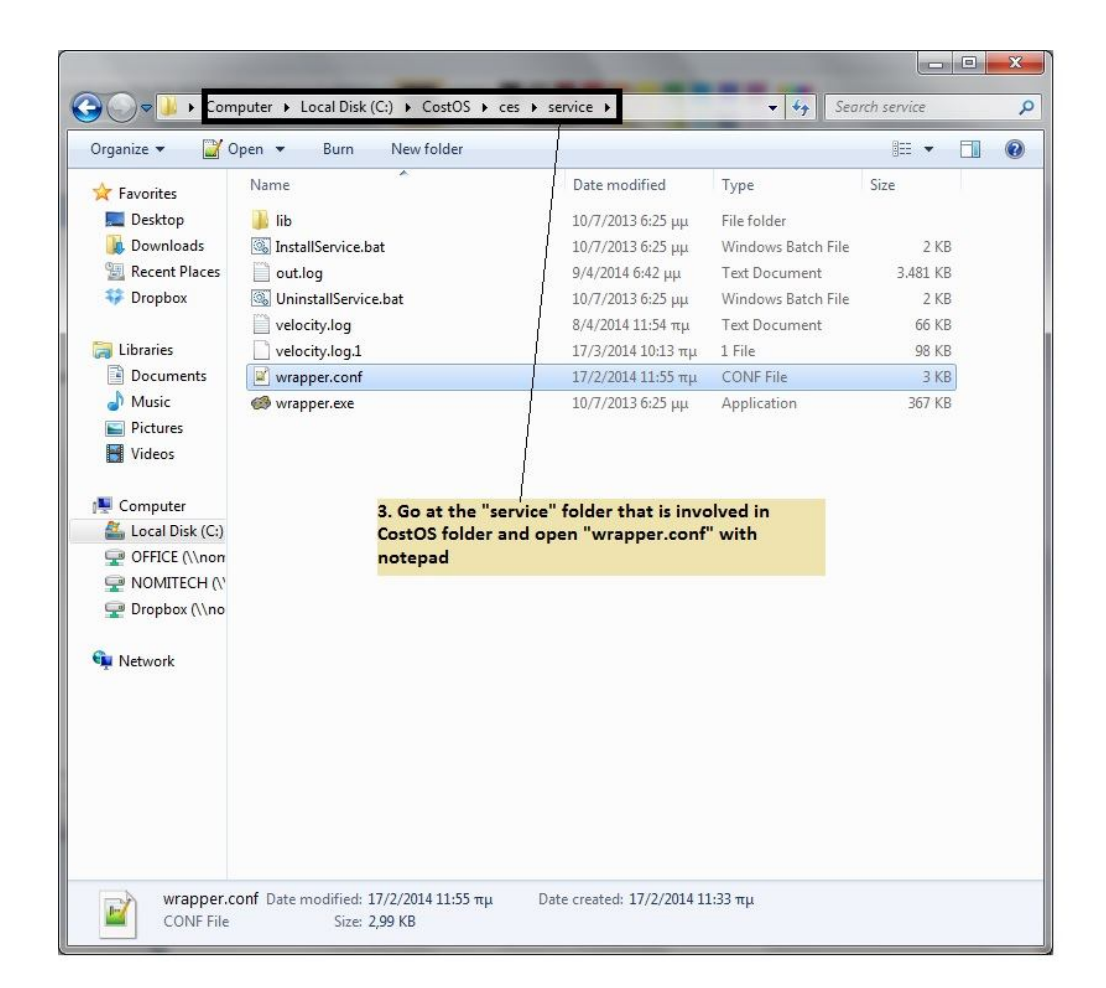

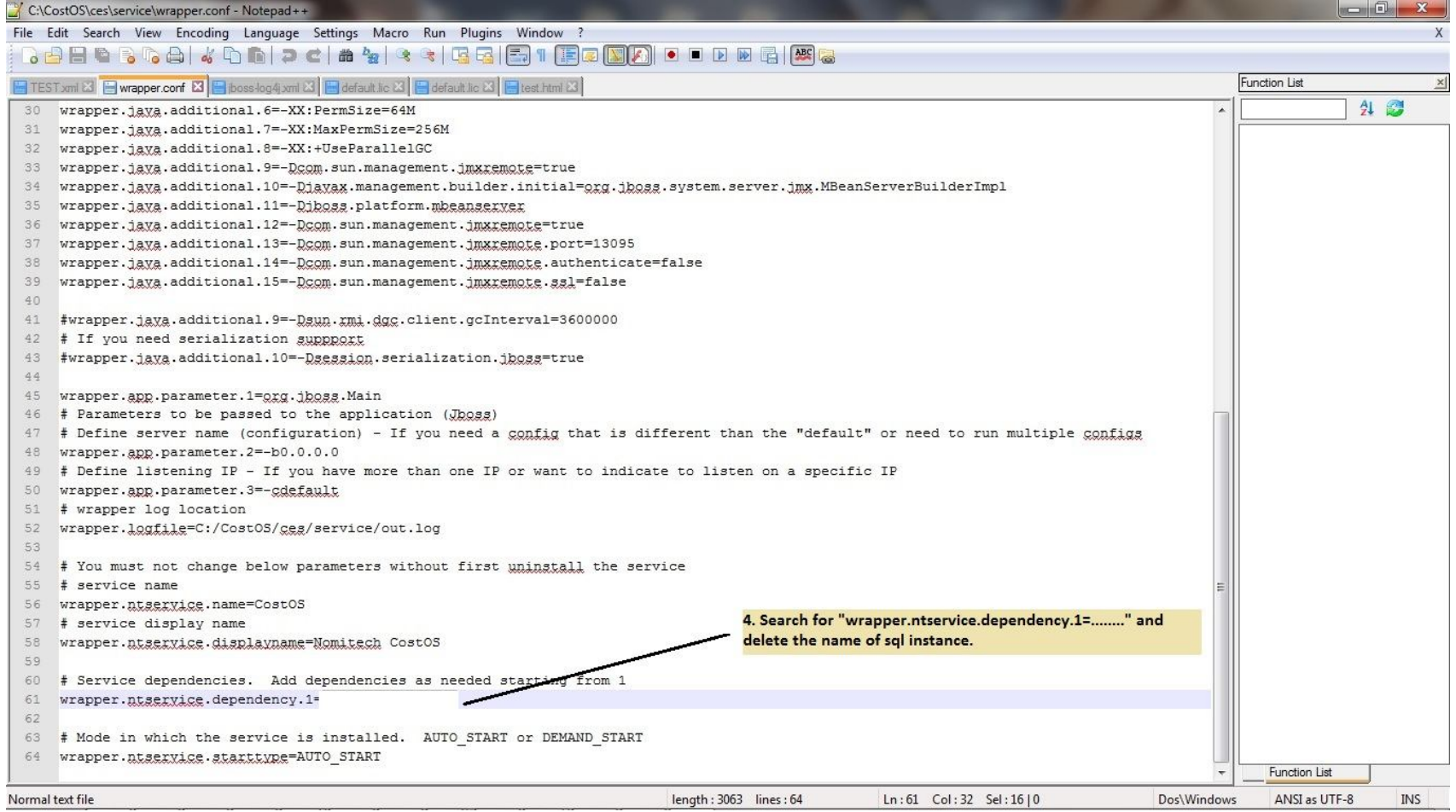

• Now follow the next steps from the machine that the SQL Server runs

Open SQL Configuration Manager from SQL server and enable the instance such as the following image.

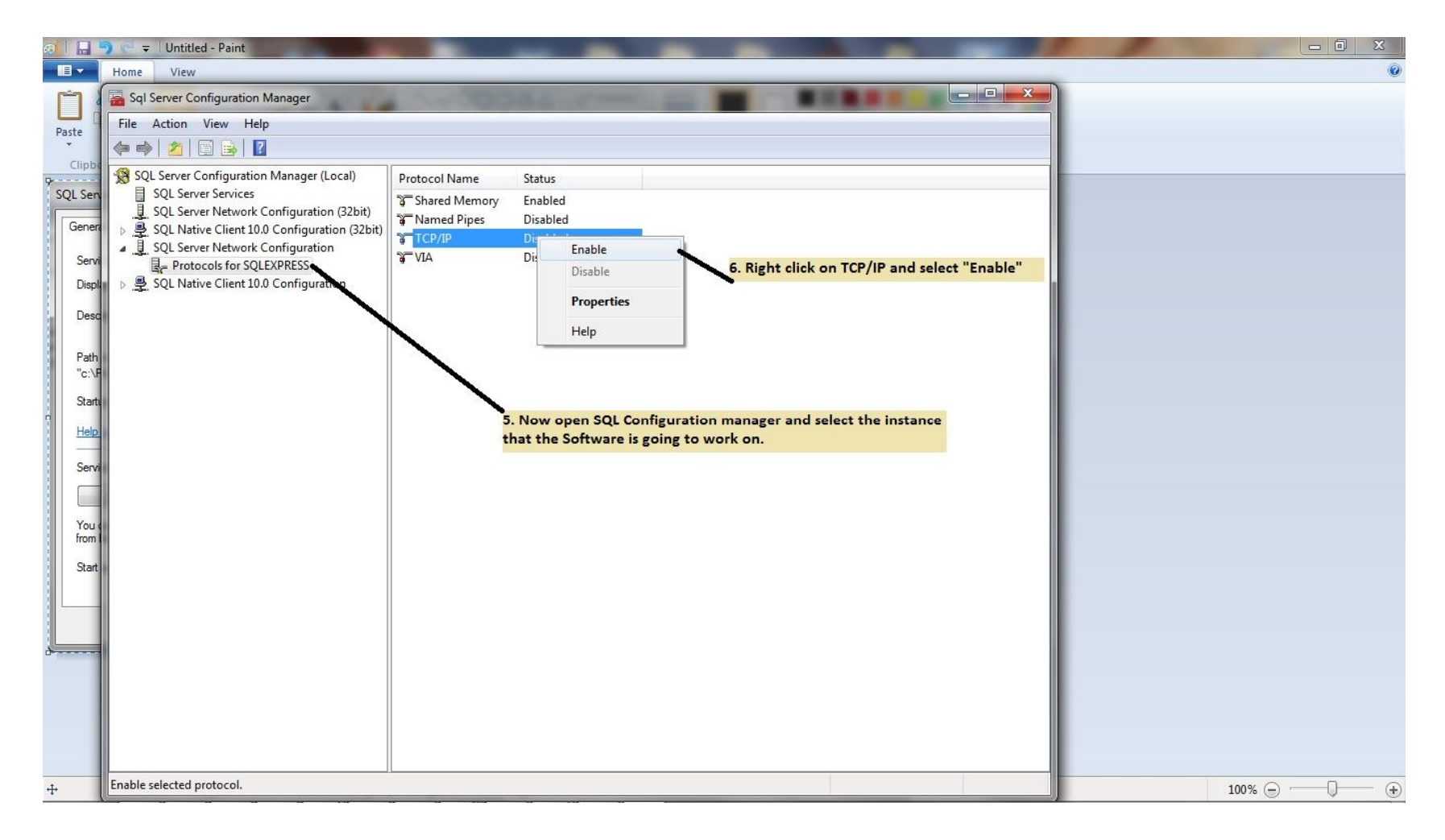

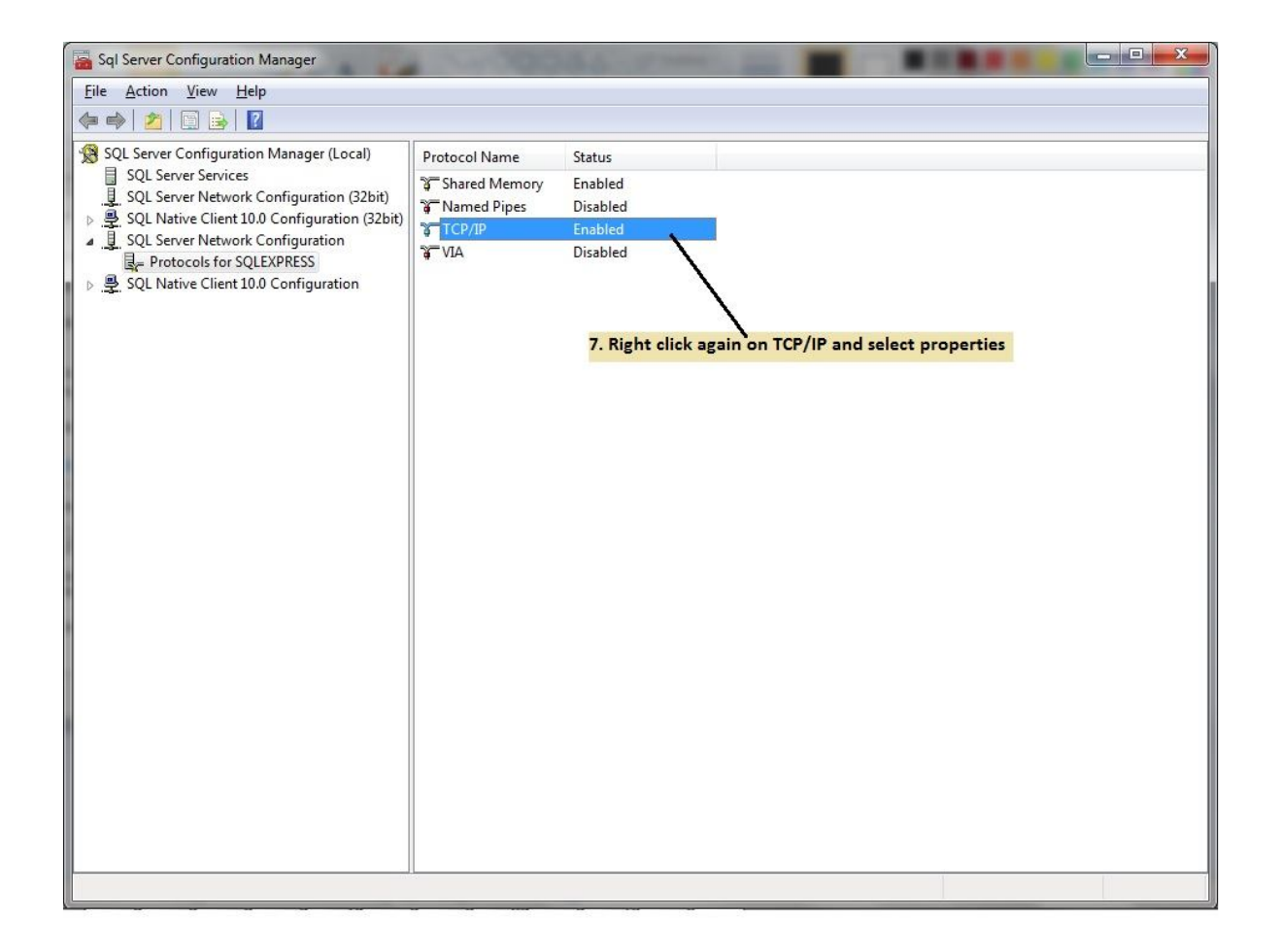

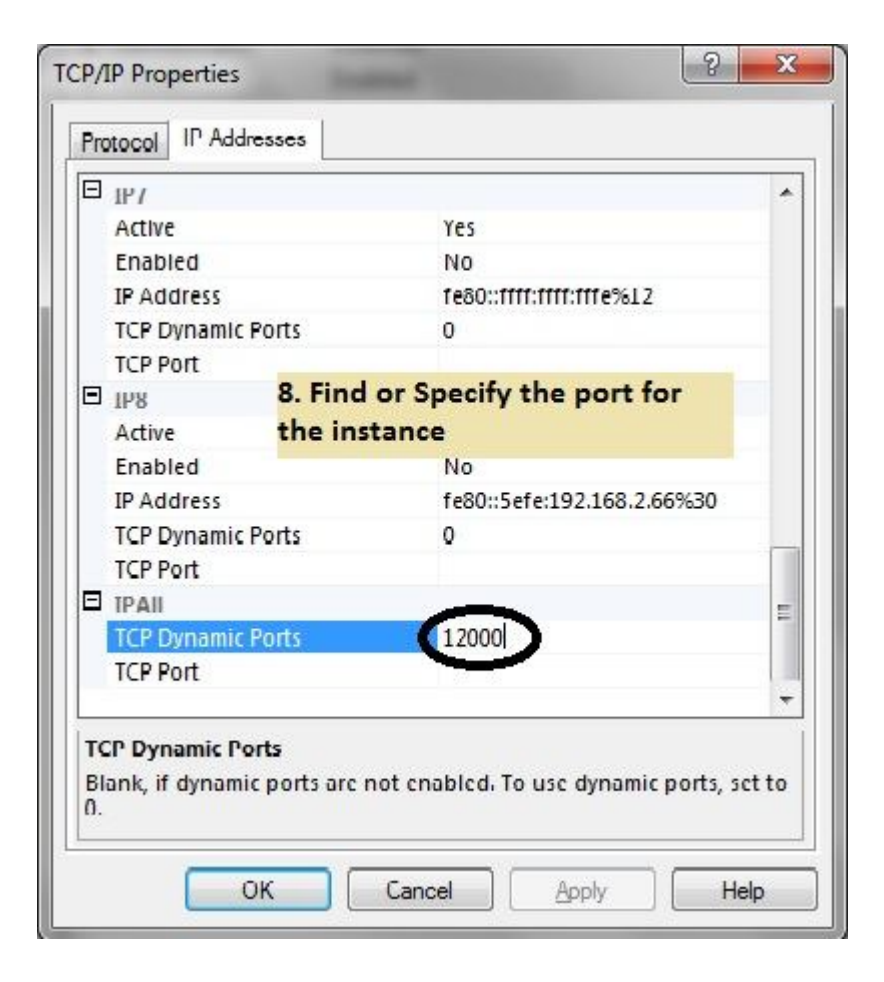

### Step 7 – Open SQL Server Management Studio

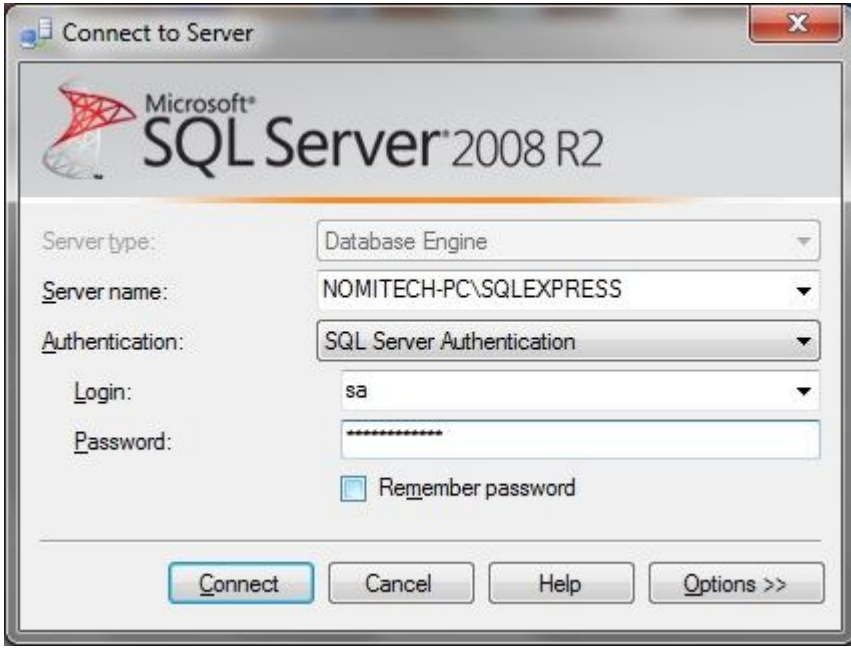

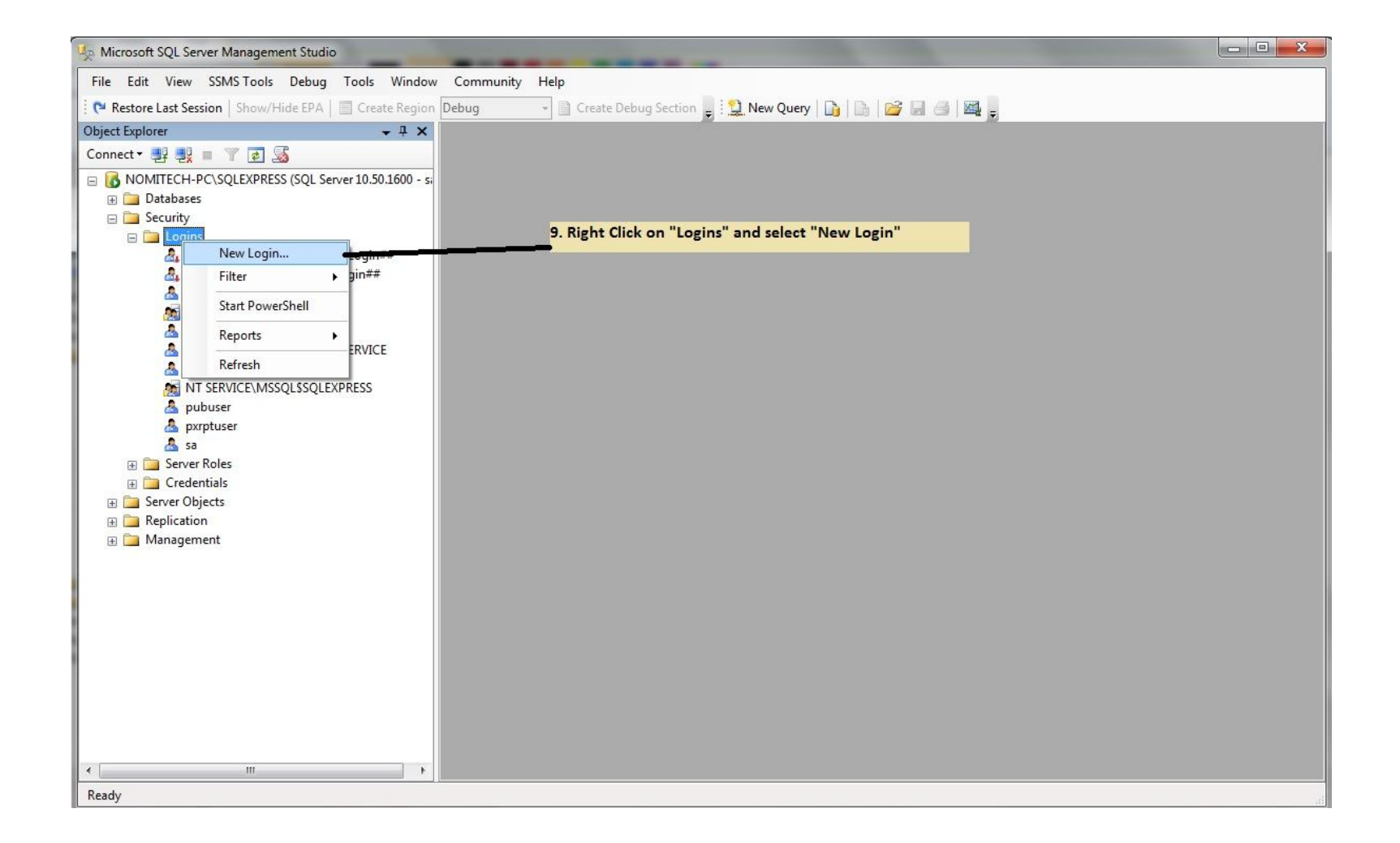

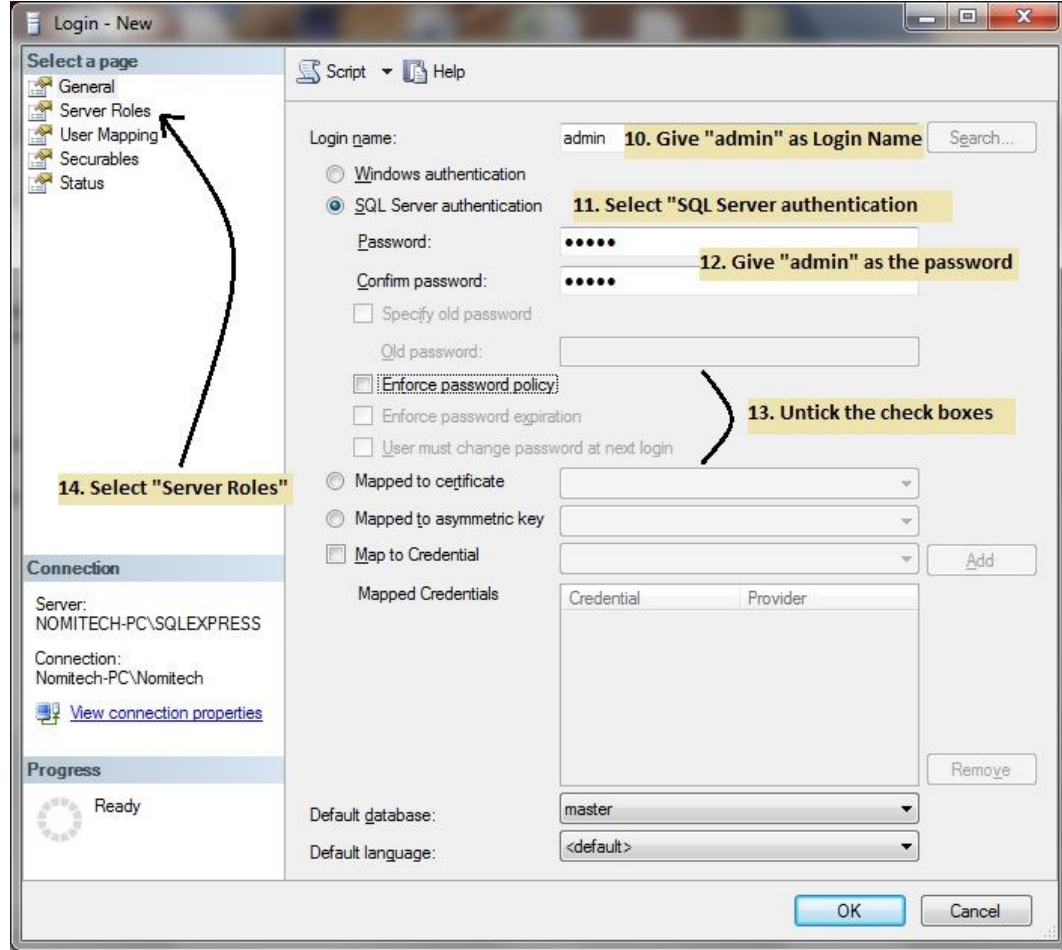

Give all the roles or just the *sysadmin, dbcreator* and *public.*

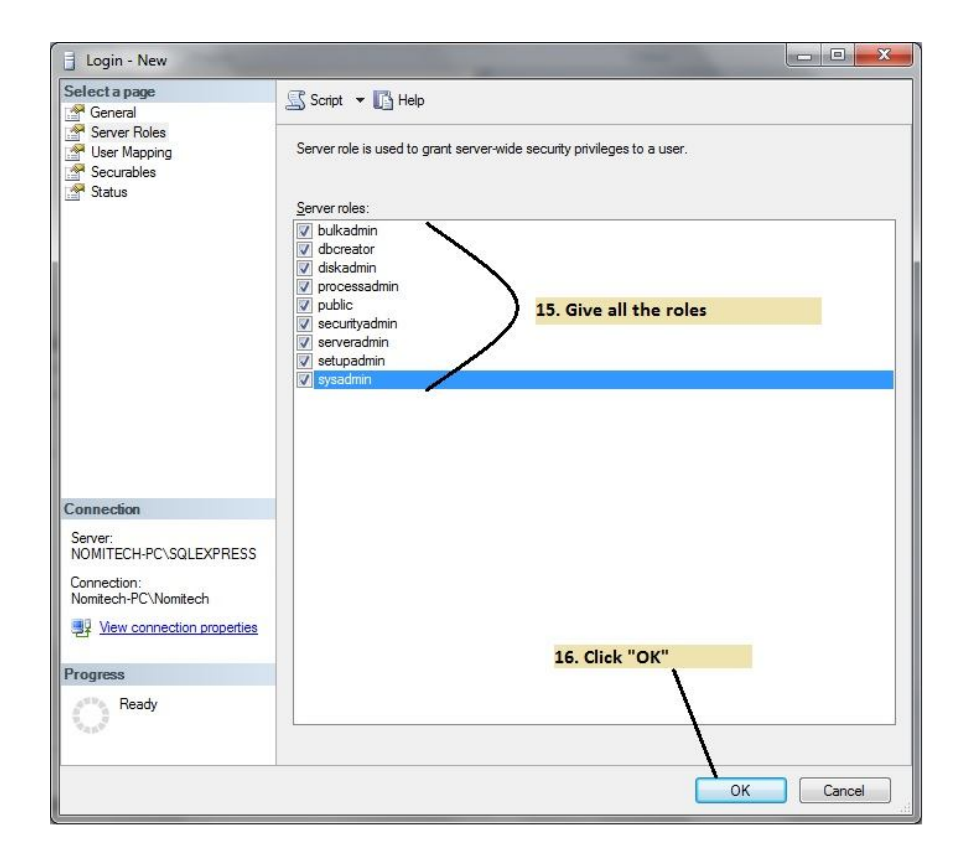

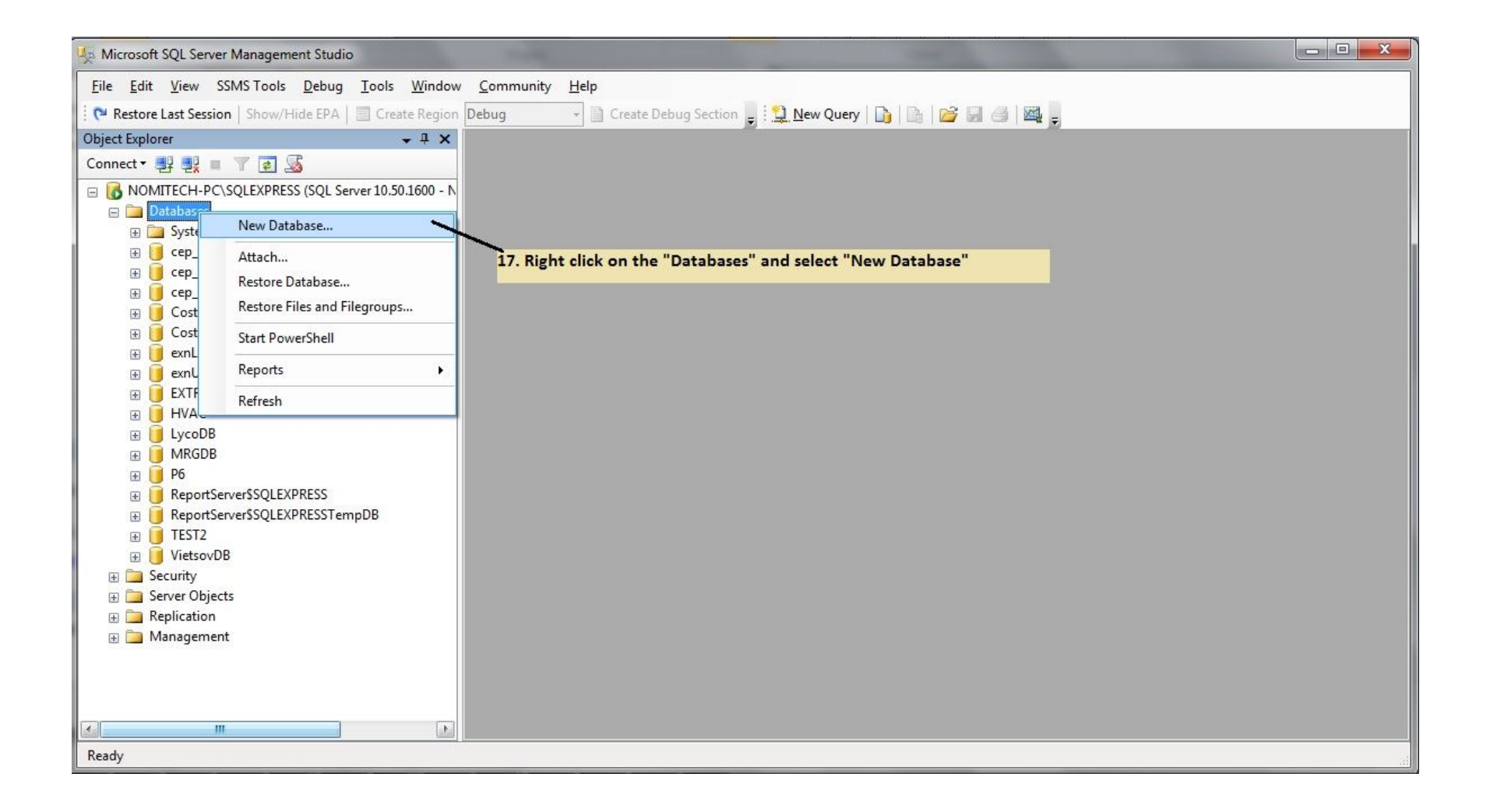

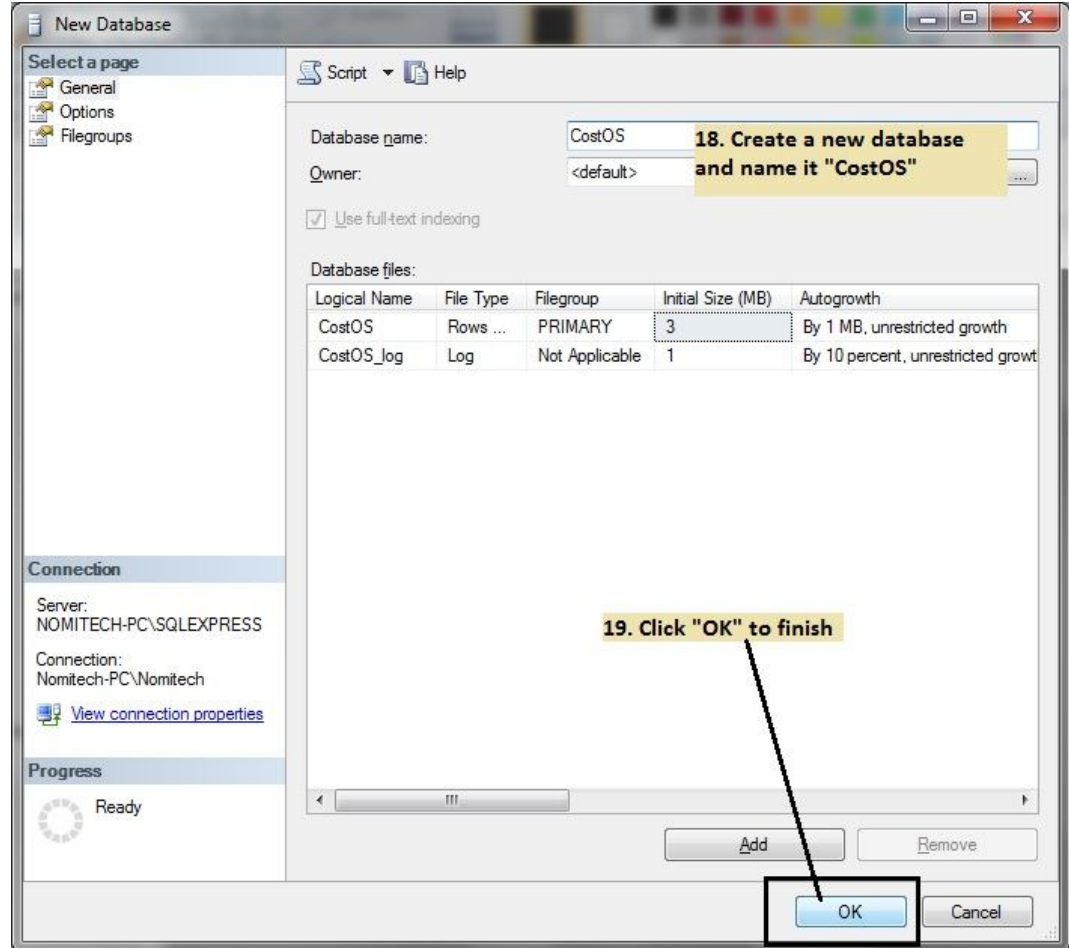

• Follow the next steps from App server.

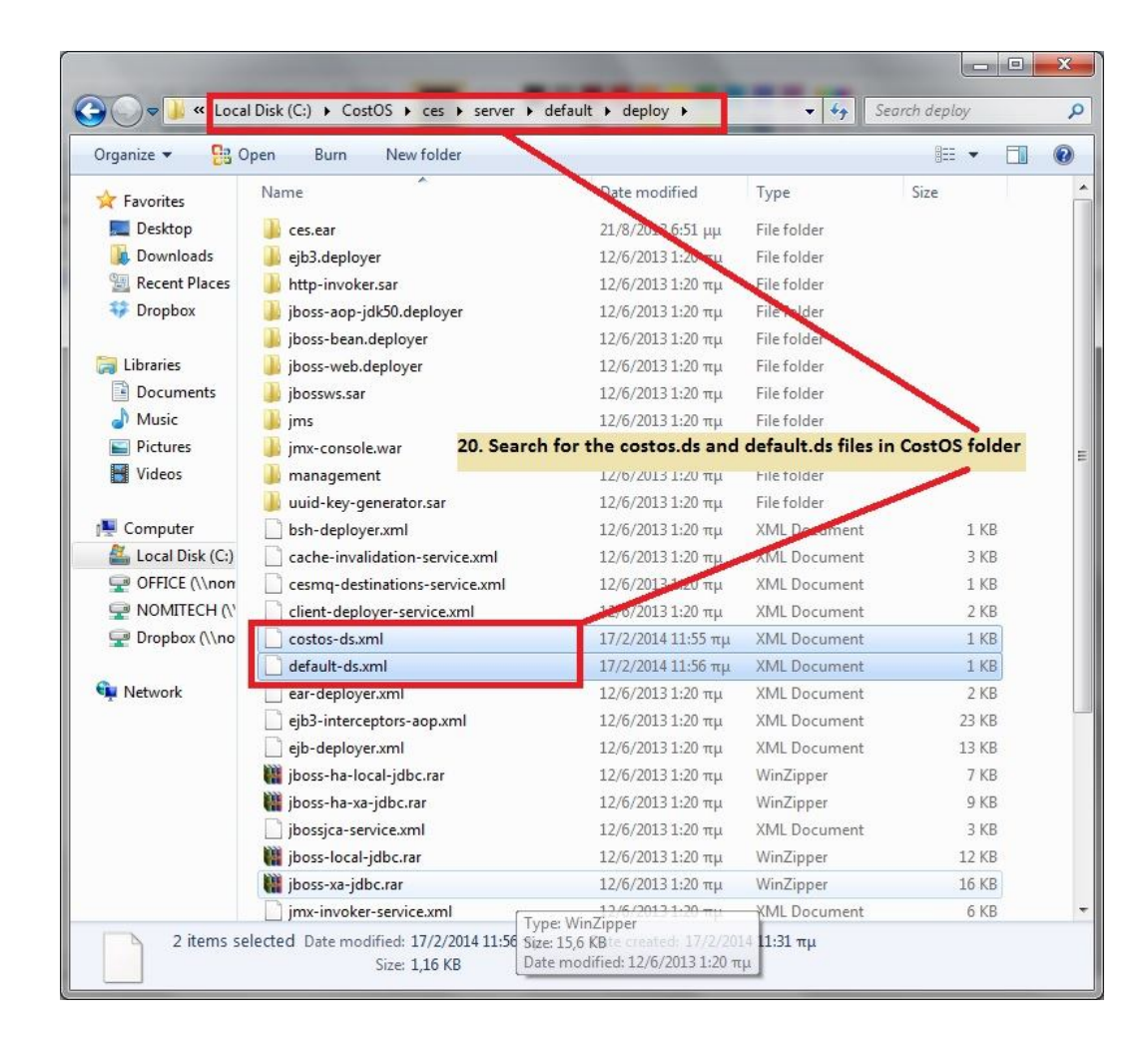

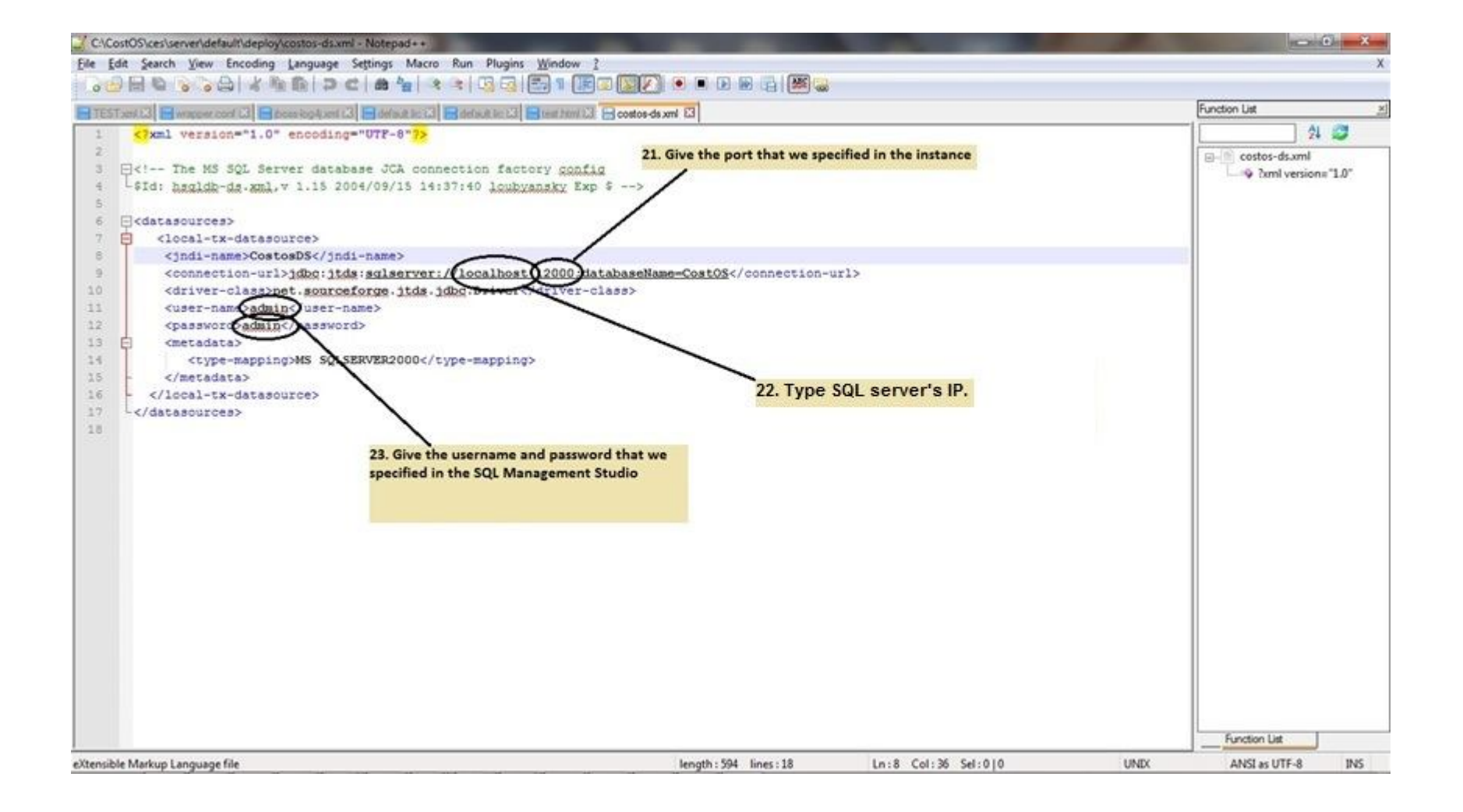

### Step – Follow the same process for default-ds file

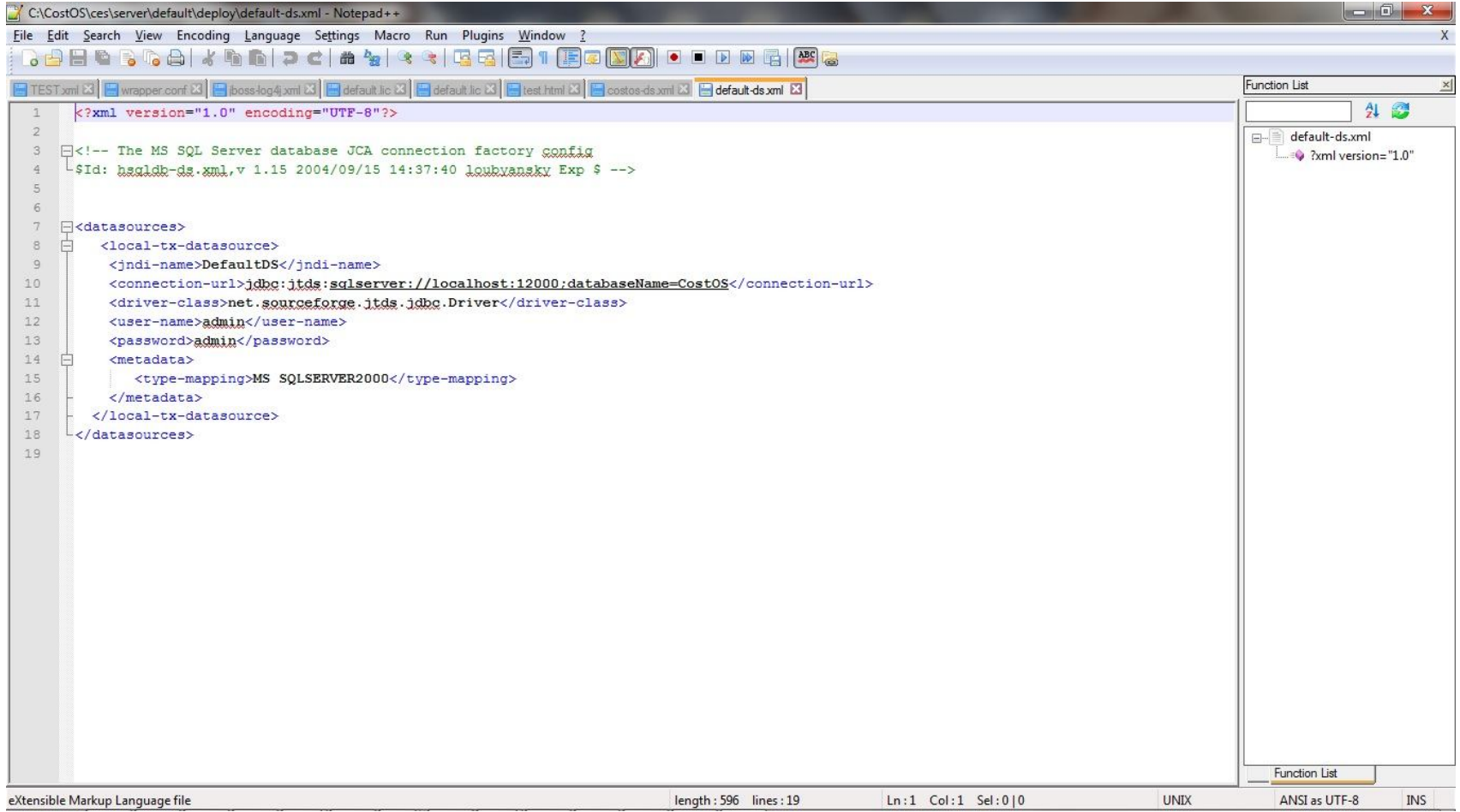

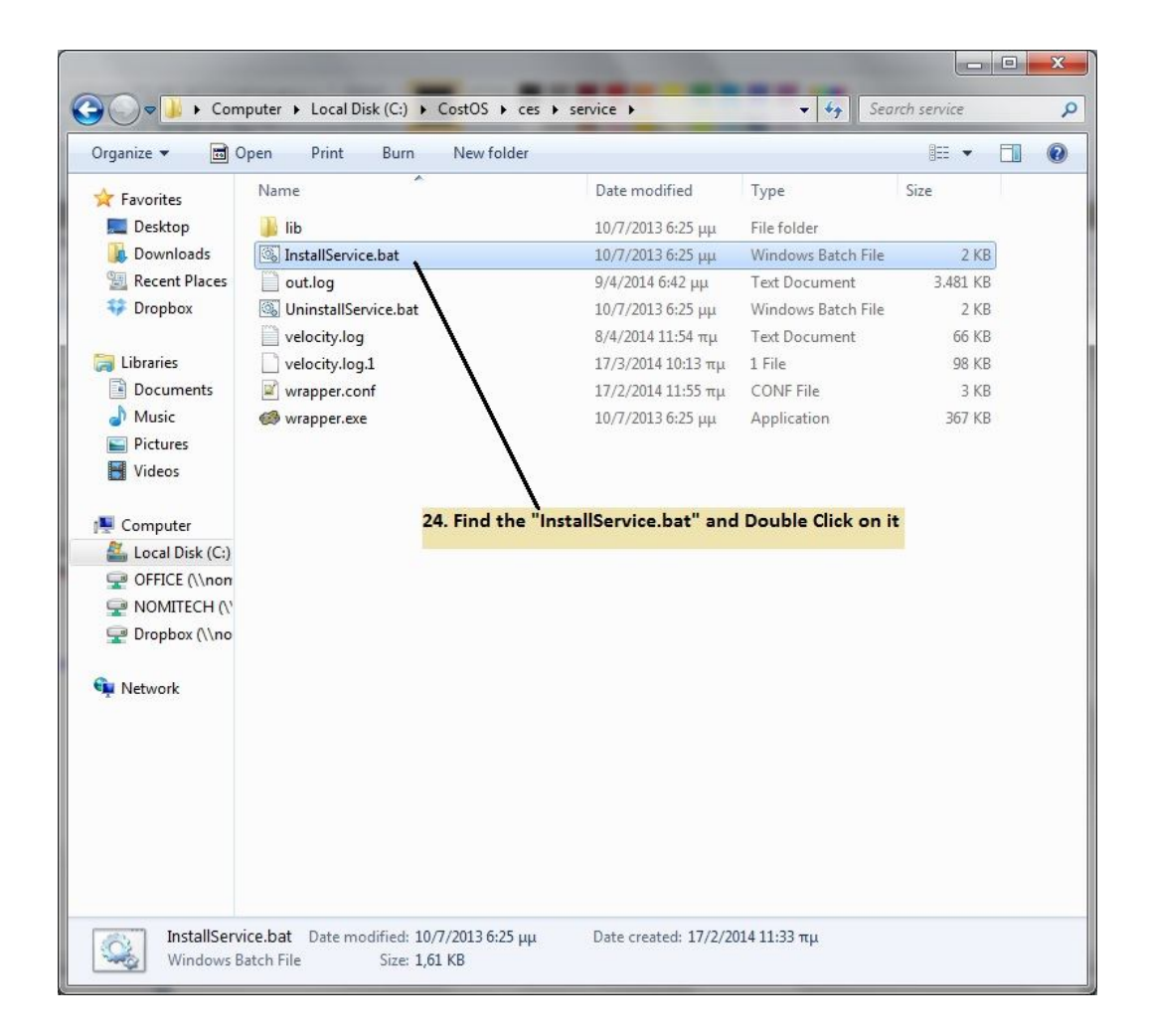

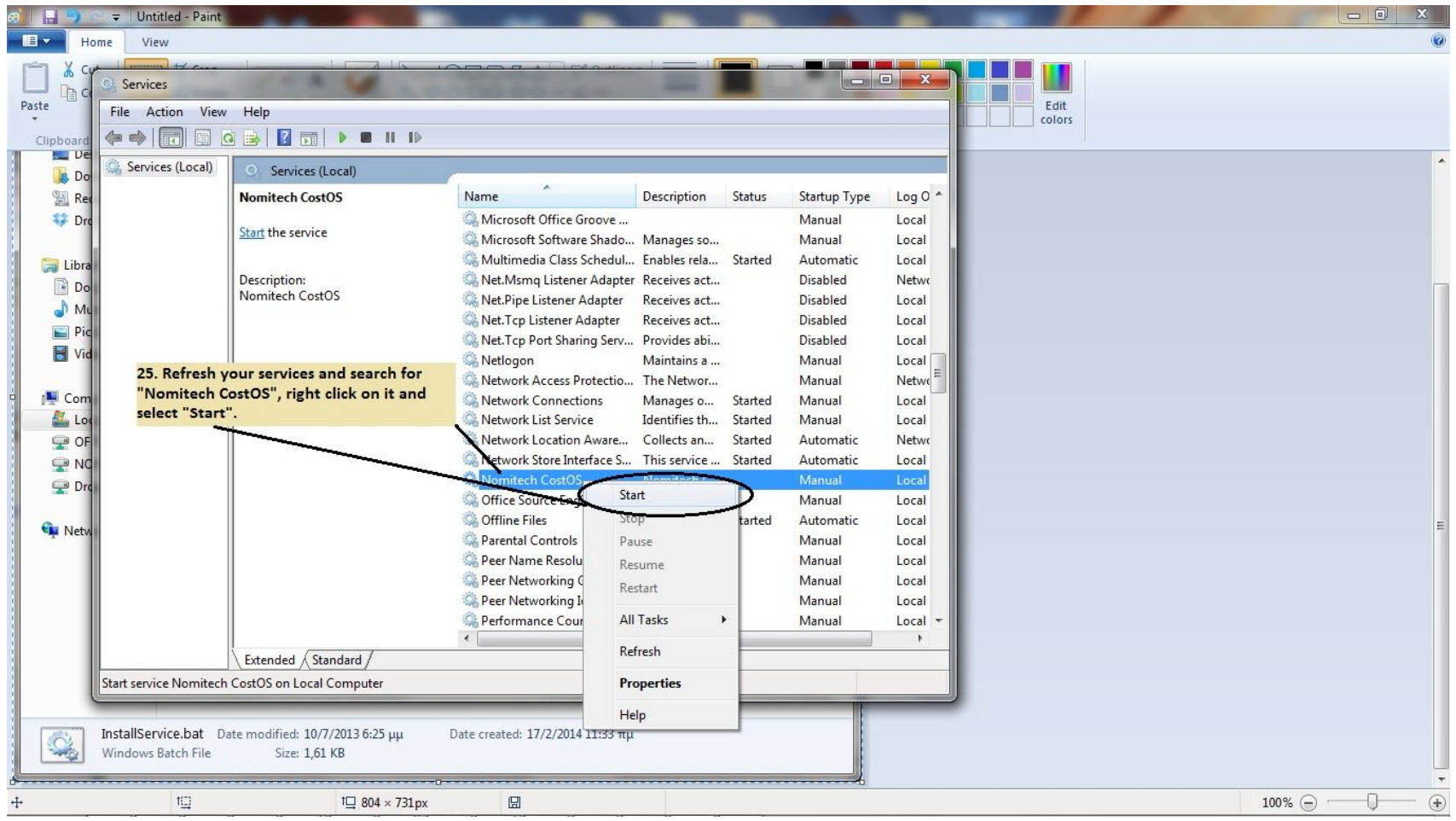

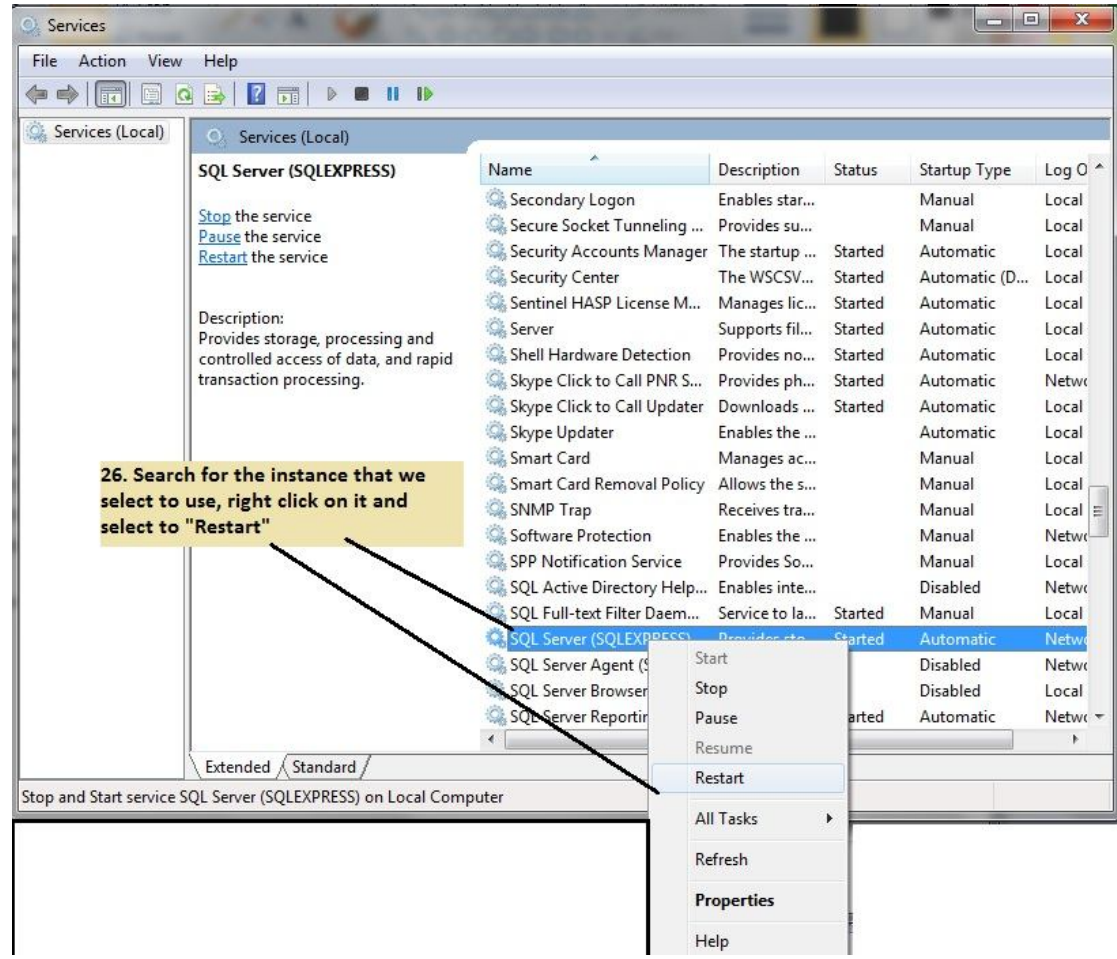

#### Step 20 – From SQL SERVER MACHINE

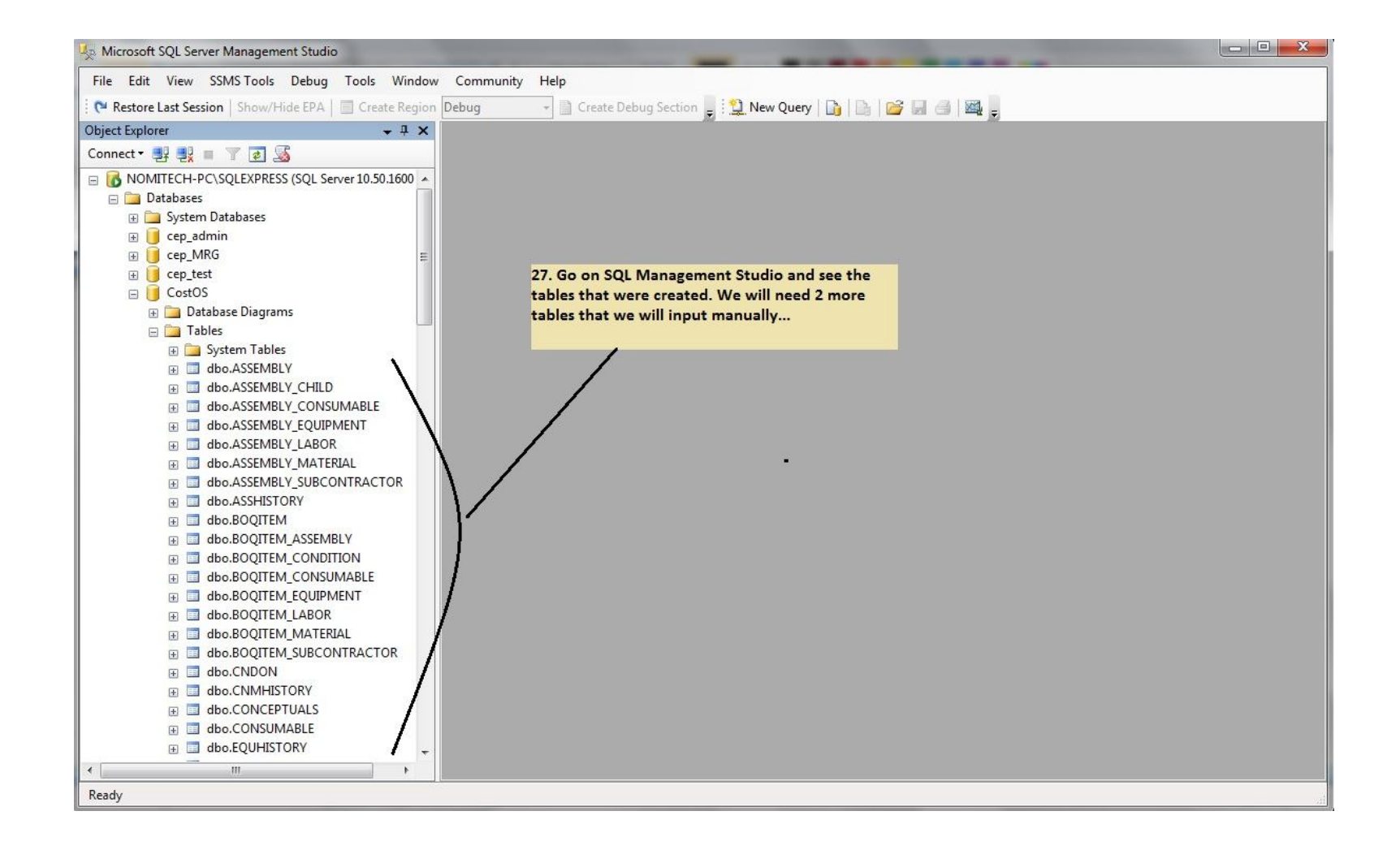

• Wait for a couple of minutes and open the administration console going to: http://localhost:8080/ces/ please use username/password (admin/admin) to connect for the first time.

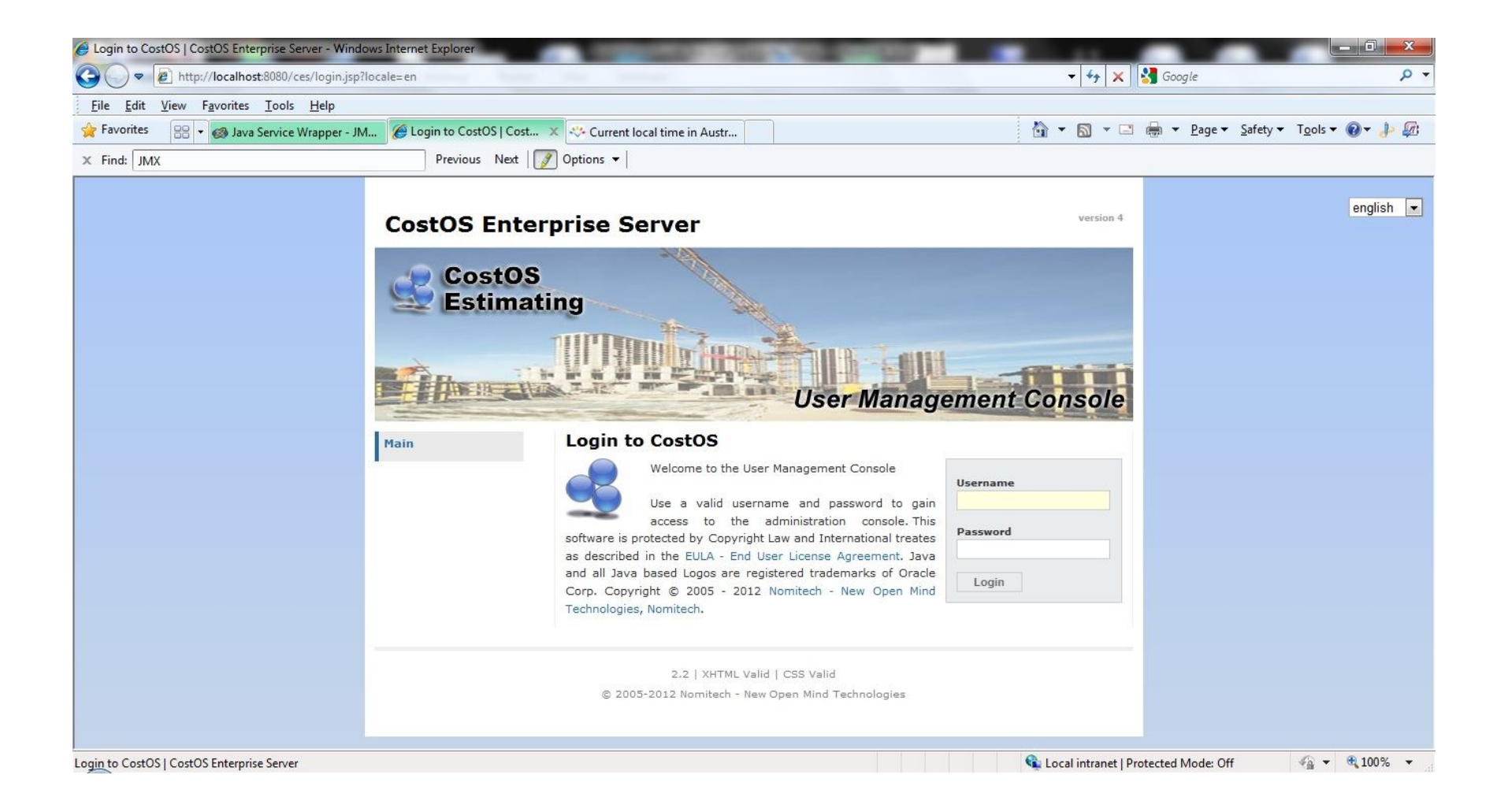

#### • **SETTING USERS/ROLES**

• Click on User Mgmt in order to see the User Management console. To Create a New CostOS user you must add it from the follow screen:

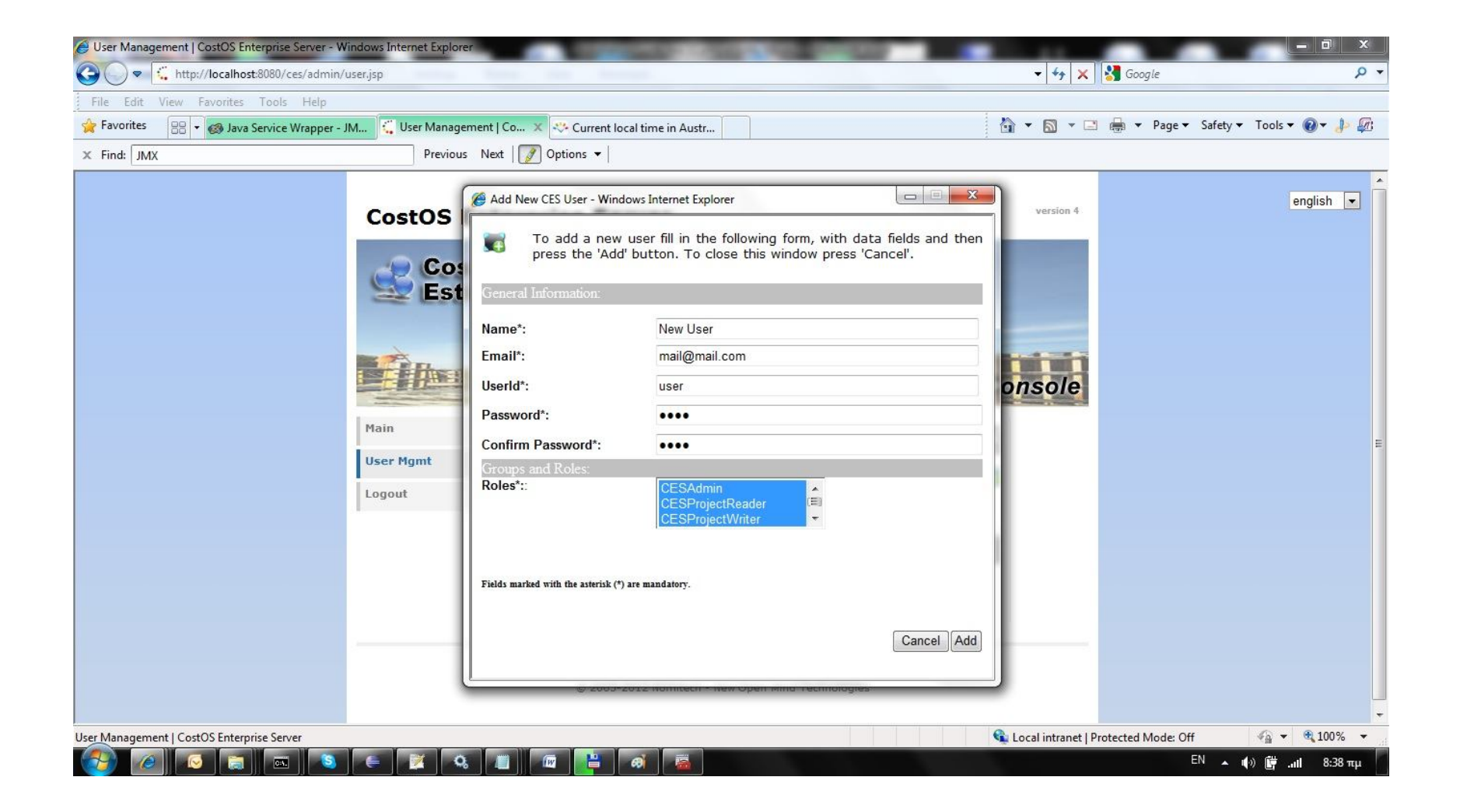

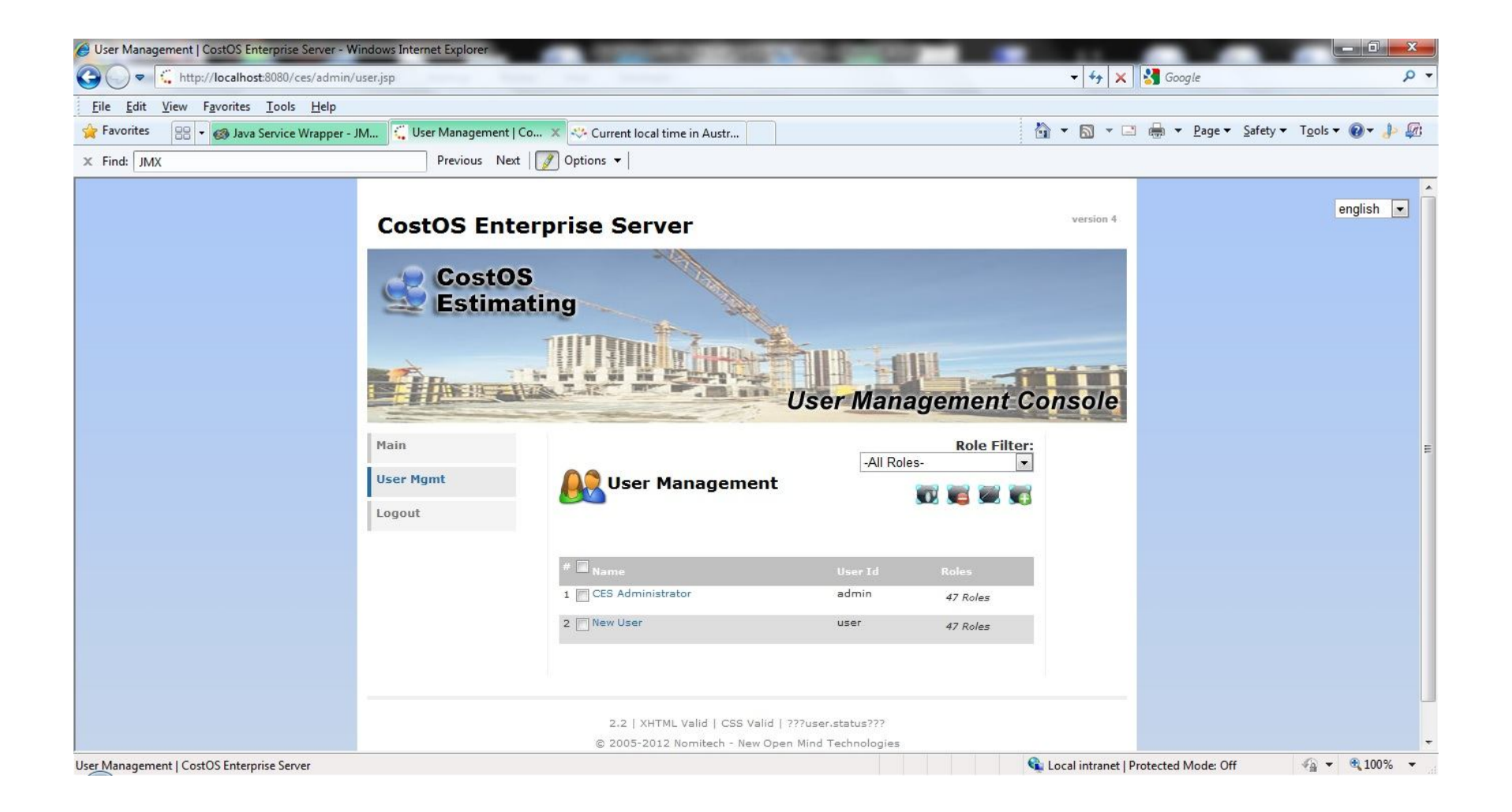

• Please create one account for every system user. If you specify the CESAdmin role, this user has access to the user management console, and he is a super user for all projects, otherwise he does not.

### **INSTALLING THE CLIENT APPS**

- The client setup files are located in the C: folder of the workstation, you can choose to install between the 32/64 bit applications.
- When the client application starts for the first time it will ask for the server host name/port and a username/password to connect:

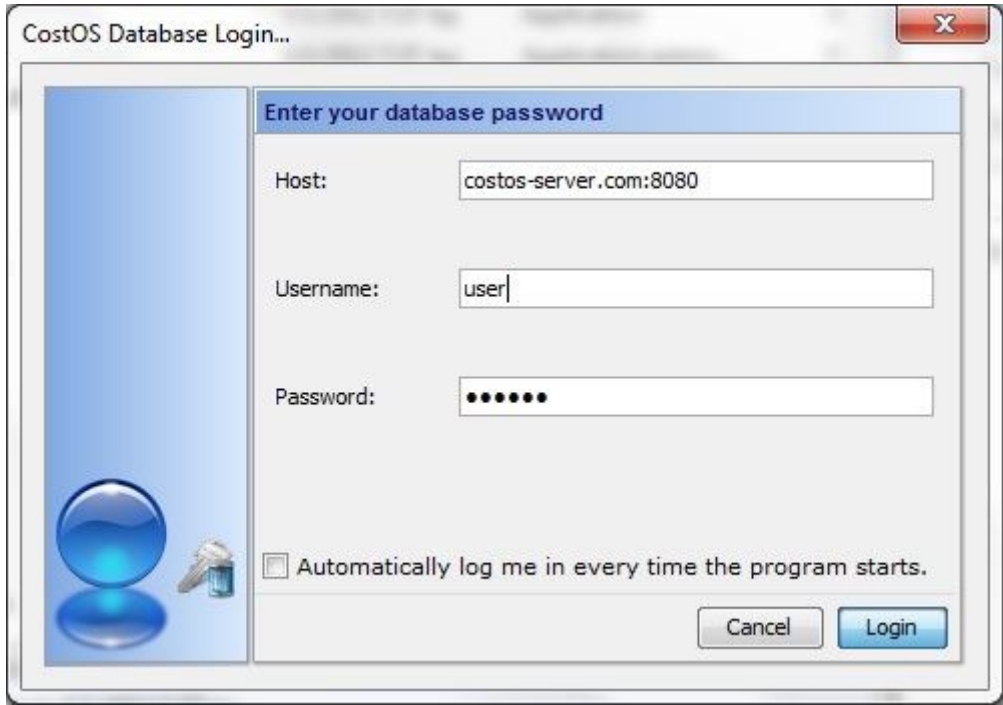

- By default CostOS is configured to listen for web service connections on port 8080 so always use the suffix ":8080".
- **Please also remember to always store your project files on Shared Network Drives so that they are always accessible from all users.**

### Step 43 (Configuration 1) – Creating a project db

Open CMD and type commands like the following images.

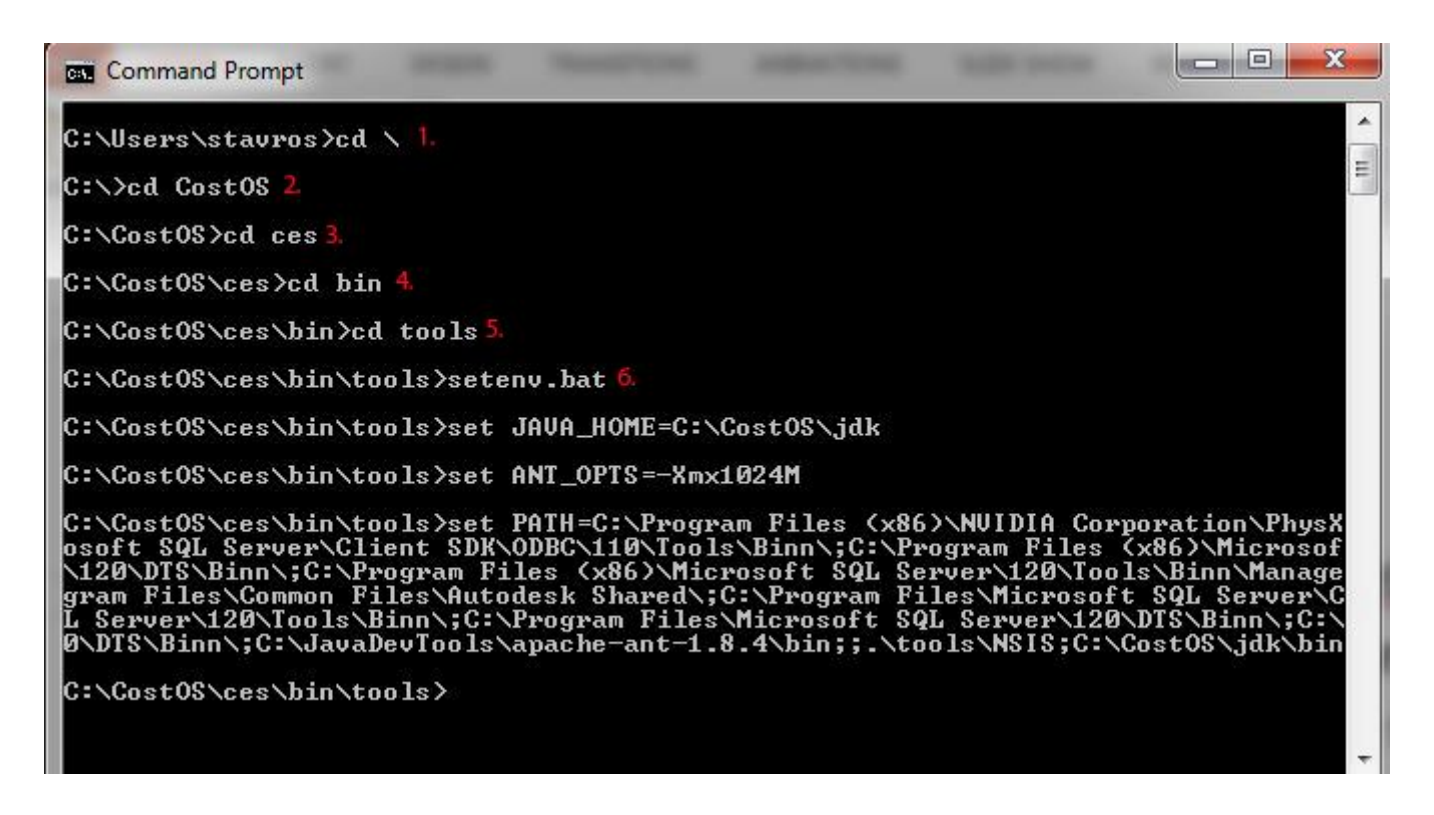

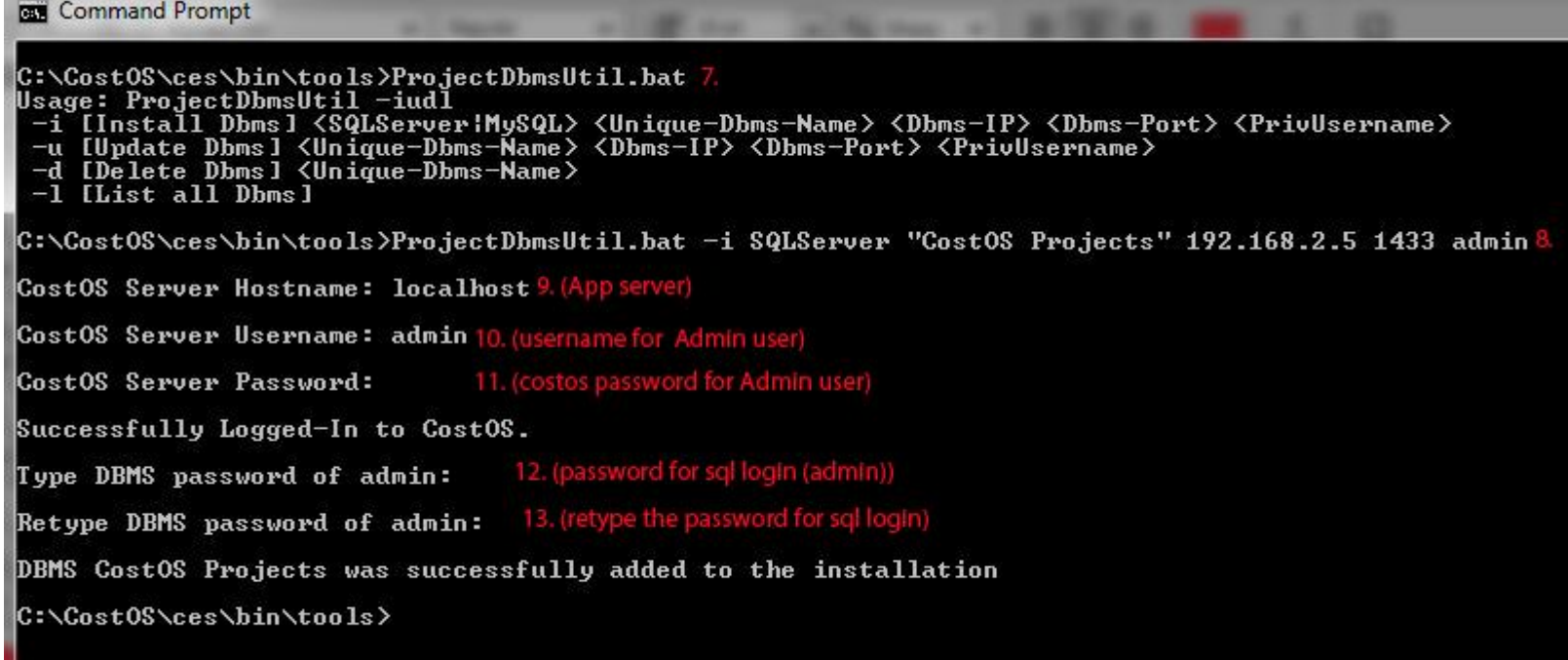

Now each time that you create a new multi – user project, you don't have to add all that information with SQL credents, hostname and ports. You define the Data-source and the Database Server as "**CostOS Projects".**

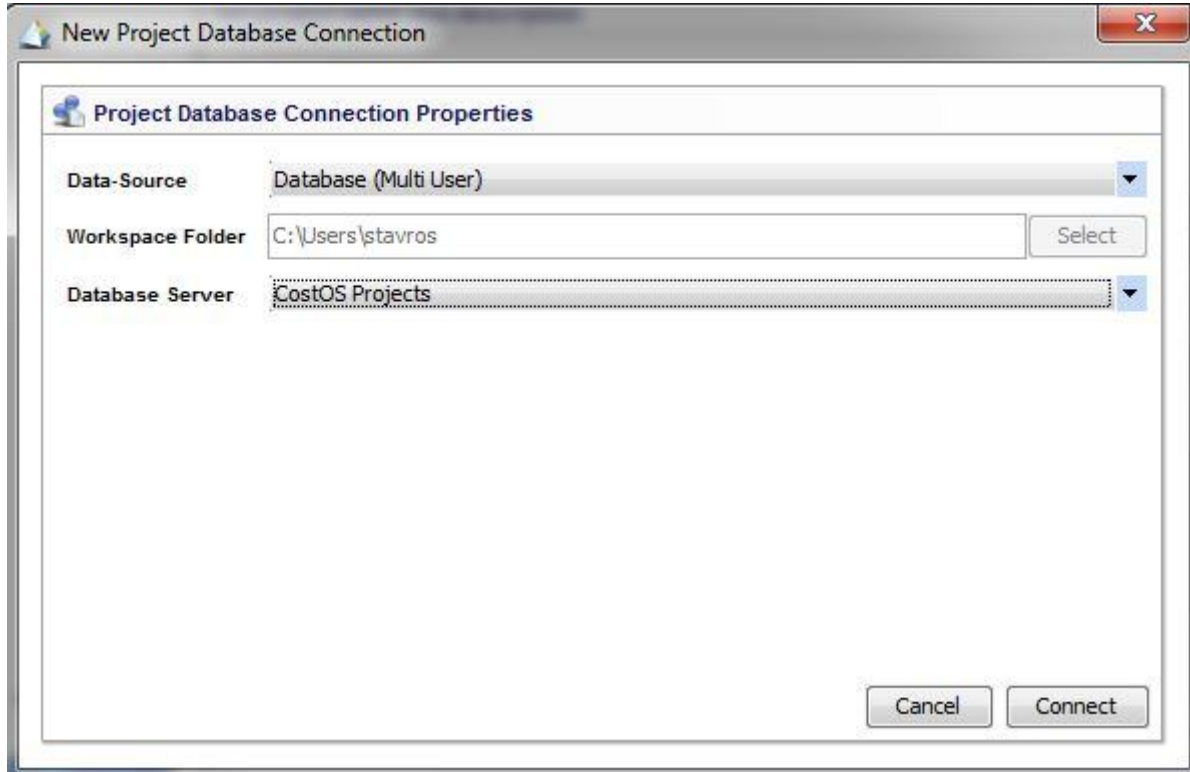

#### Step 46 (Configuration  $2$ ) – stop the **Nomitech** service first.

Copy the red highlighted line and paste it into the **zdb.properties**file that you will find in C:\CostOS\ces\server\default\deploy\ces.ear\ces.sar.

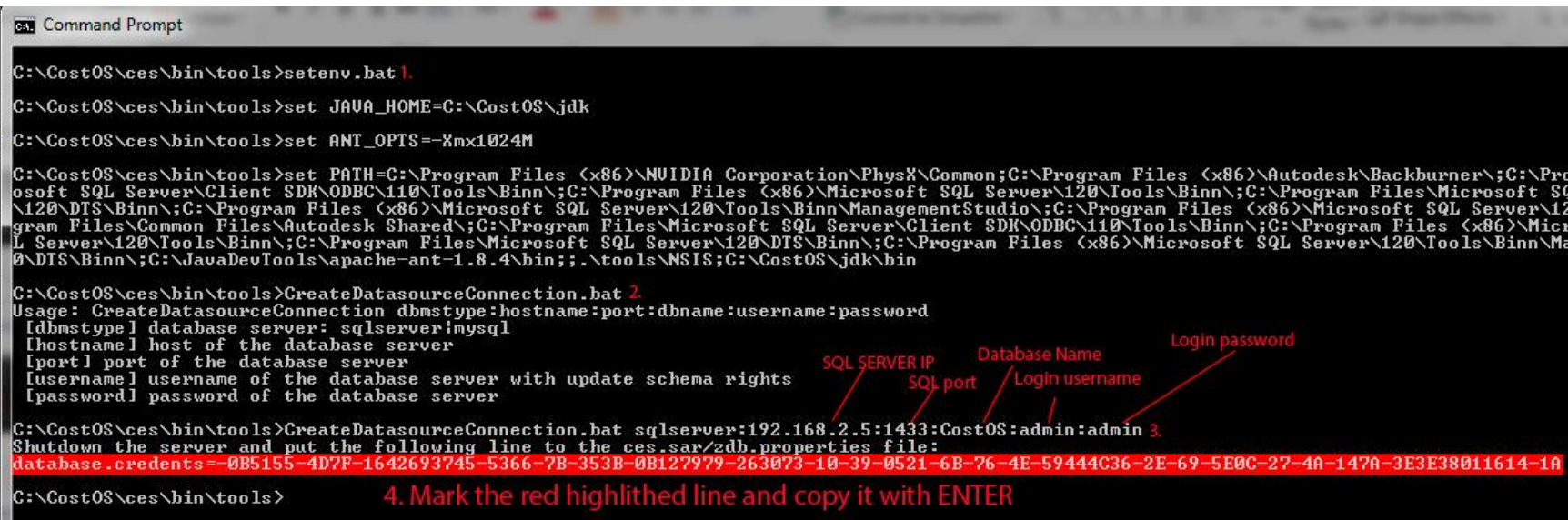

#### Copy the database credents line and save the file.

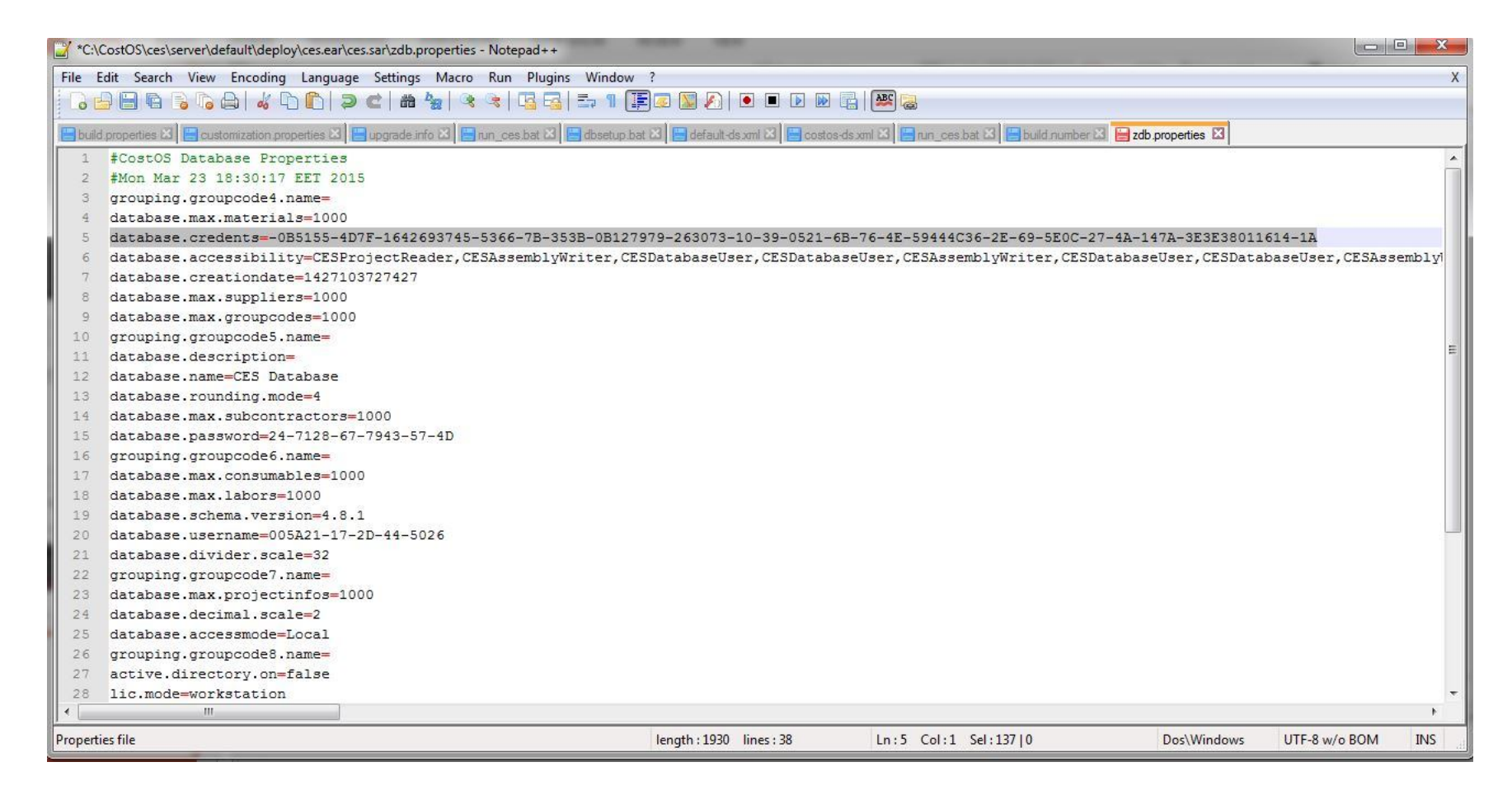

• Open **Nomitech** service again.